# Configurare il modulo FirePOWER per Network AMP o il controllo file con ASDM.  $\overline{\phantom{a}}$

# Sommario

Introduzione **Prerequisiti Requisiti** Componenti usati Premesse Configurare i criteri file per Controllo file/AMP di rete Configura controllo di accesso file Configurare Network Malware Protection (Network AMP) Configura i criteri di controllo di accesso per i criteri file Distribuisci criteri di controllo di accesso Monitoraggio connessione per eventi di criteri file **Verifica** Risoluzione dei problemi Informazioni correlate

### Introduzione

Questo documento descrive la funzionalità Network Advanced Malware Protection (AMP)/file access control del modulo FirePOWER e il metodo per configurarli con Adaptive Security Device Manager (ASDM).

# **Prerequisiti**

#### **Requisiti**

Cisco raccomanda la conoscenza dei seguenti argomenti:

- Conoscenza del firewall ASA (Adaptive Security Appliance) e di ASDM.
- Conoscenza dell'appliance FirePOWER.

#### Componenti usati

Le informazioni fornite in questo documento si basano sulle seguenti versioni software e hardware:

- ASA Firepower Module (ASA 5506X/5506H-X/5506W-X, ASA 5508-X, ASA 5516-X) con software versione 5.4.1 e successive.
- Modulo ASA Firepower (ASA 5515-X, ASA 5525-X, ASA 5545-X, ASA 5555-X) con software versione 6.0.0 e successive.

• ASDM 7.5.1 e versioni successive.

Le informazioni discusse in questo documento fanno riferimento a dispositivi usati in uno specifico ambiente di emulazione. Su tutti i dispositivi menzionati nel documento la configurazione è stata ripristinata ai valori predefiniti. Se la rete è operativa, valutare attentamente eventuali conseguenze derivanti dall'uso dei comandi.

### Premesse

Software dannoso o malware può entrare nella rete di un'organizzazione in diversi modi. Al fine di identificare e mitigare gli effetti di questo software dannoso e malware, le funzionalità AMP di FirePOWER possono essere utilizzate per rilevare e facoltativamente bloccare la trasmissione di software dannoso e malware nella rete.

Con la funzionalità di controllo dei file, è possibile scegliere di monitorare (rilevare), bloccare o consentire il trasferimento del caricamento e del download dei file. Ad esempio, è possibile implementare un criterio di file che blocca il download di file eseguibili da parte dell'utente.

Con la funzionalità Network AMP, è possibile selezionare i tipi di file che si desidera monitorare nei protocolli di uso comune e inviare hash SHA 256, metadati dai file o persino copie dei file stessi a Cisco Security Intelligence Cloud per l'analisi del malware. Cloud restituisce l'eliminazione degli hash dei file come puliti o dannosi in base all'analisi dei file.

Il controllo dei file e AMP for Firepower possono essere configurati come regole per i file e utilizzati come parte della configurazione generale del controllo degli accessi. I criteri file associati alle regole di controllo di accesso ispezionano il traffico di rete che soddisfa le condizioni delle regole.

Nota: Per configurare questa funzionalità, verificare che il modulo FirePOWER disponga di una licenza Protect/Control/Malware. Per verificare le licenze, scegliere Configurazione > ASA FirePOWER Configuration > Licenza.

# Configurare i criteri file per Controllo file/AMP di rete

#### Configura controllo accesso file

Accedere a ASDM e scegliere Configurazione > Configurazione di ASA Firepower > Criteri > File. Viene visualizzata la finestra di dialogo Nuovo criterio file.

Immettere un nome e una descrizione facoltativa per il nuovo criterio, quindi fare clic su Archivia ASA Firepower Changes option (Archivia ASA Firepower Changes). Viene visualizzata la pagina Regola dei criteri per i file.

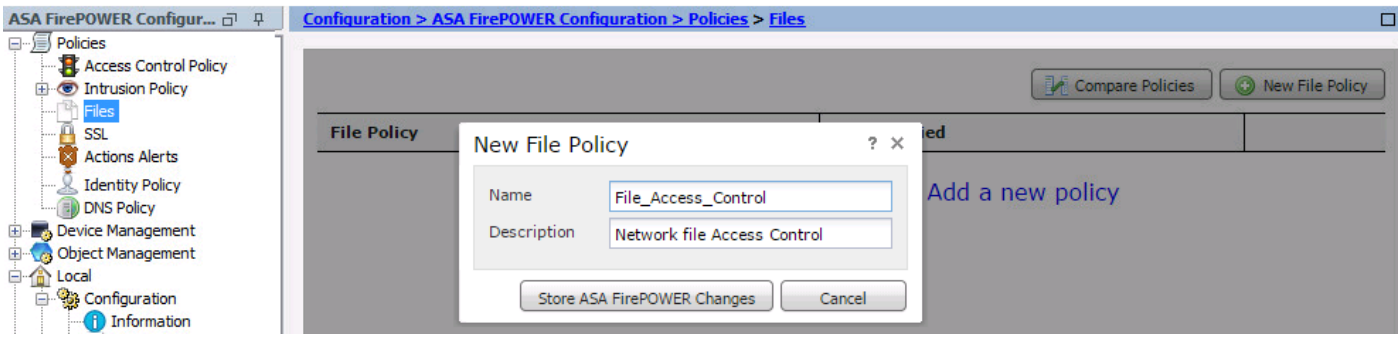

Per aggiungere una regola al criterio file, fare clic su Aggiungi regola file. La regola file offre il controllo granulare sui tipi di file che si desidera registrare, bloccare o analizzare per rilevare malware.

Protocollo applicazione: Specificare il protocollo dell'applicazione come Any (predefinito) o il protocollo specifico (HTTP, SMTP, IMAP, POP3, FTP, SMB).

Direzione trasferimento: Specificare la direzione del trasferimento file. Può essere Any o Upload/Download in base al protocollo dell'applicazione. È possibile controllare il protocollo (HTTP, IMAP, POP3, FTP, SMB) per il download dei file e il protocollo (HTTP, SMTP, FTP, SMB) per il caricamento dei file. Utilizzare l'opzione Any per rilevare i file su più protocolli applicativi, indipendentemente dal fatto che gli utenti inviino o ricevano il file.

Azione: Specificare l'azione per la funzionalità Controllo accesso file. L'azione può essere Rileva file o Blocca file. L'azione Rileva file genera l'evento e l'azione Blocca file genera l'evento e blocca la trasmissione dei file. Con l'azione Blocca file, è possibile selezionare facoltativamente Reimposta connessione per terminare la connessione.

Categorie di tipi di file: selezionare le categorie di tipi di file per le quali si desidera bloccare il file o generare l'avviso.

Tipi di file: Selezionare i tipi di file. L'opzione Tipi di file offre un'opzione più granulare per scegliere il tipo di file specifico.

Selezionare l'opzione Store ASA Firepower Changes per salvare la configurazione.

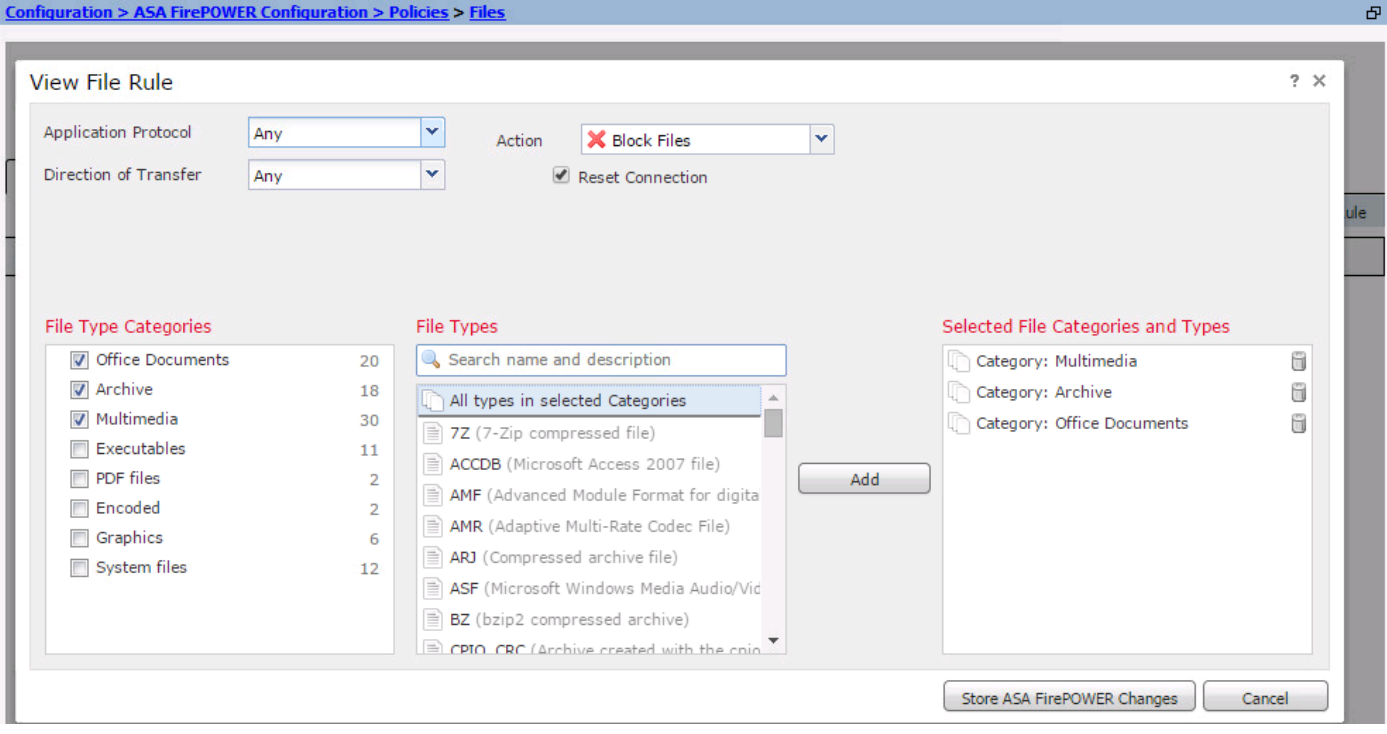

#### Configurare Network Malware Protection (Network AMP)

Accedere a ASDM e selezionare Configurazione > ASA Firepower Configuration > Policy > File. Viene visualizzata la pagina Criterio file. Fare clic su. Viene visualizzata la finestra di dialogo Nuovo criterio file.

Immettere un nome e una descrizione facoltativa per il nuovo criterio, quindi fare clic sull'opzione Store ASA Firepower Changes. Viene visualizzata la pagina Regole dei criteri del file.

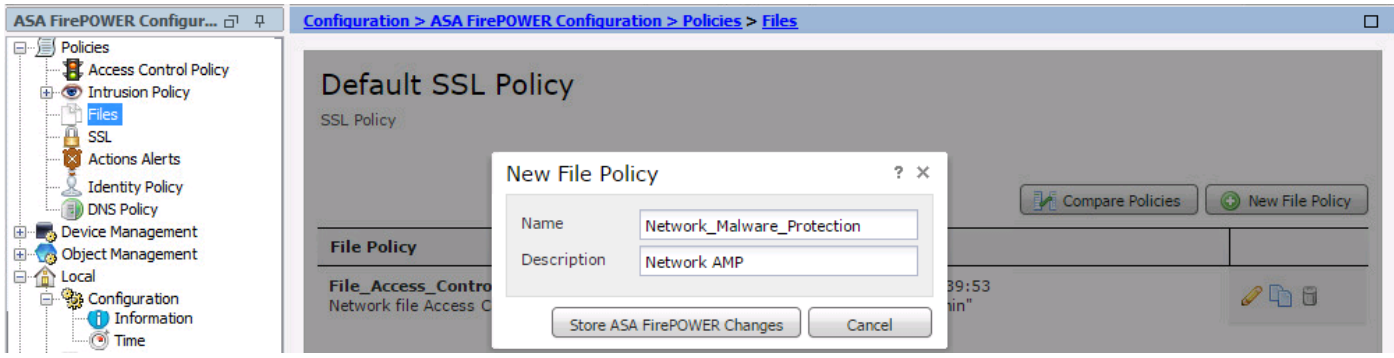

Fare clic sull'opzione Aggiungi regola file per aggiungere una regola al criterio file. La regola file offre il controllo granulare sui tipi di file che si desidera registrare, bloccare o analizzare per rilevare malware.

Protocollo applicazione: Specificare Any (predefinito) o un protocollo specifico (HTTP, SMTP, IMAP, POP3, FTP, SMB)

Direzione trasferimento: Specificare la direzione del trasferimento file. Può essere Any o Upload/ Download in base al protocollo dell'applicazione. È possibile ispezionare i protocolli (HTTP, IMAP, POP3, FTP, SMB) per il download dei file e i protocolli (HTTP, SMTP, FTP, SMB) per il caricamento dei file. Utilizzare l'opzione Any per rilevare i file su più protocolli applicativi, indipendentemente dagli utenti che inviano o ricevono il file.

Azione: Per la funzionalità Protezione da malware di rete, Action può essere Ricerca cloud

malware o Blocca malware. Action Ricerca cloud malware genera solo un evento, mentre action Blocca malware genera l'evento e blocca la trasmissione del file malware.

Nota: Le regole Malware Cloud Lookup e Block Malware consentono a Firepower di calcolare l'hash SHA-256 e di inviarlo per il processo di ricerca cloud per determinare se i file che attraversano la rete contengono malware.

Categorie di tipi di file: selezionare le categorie di file specifiche.

Tipi di file: Selezionare i tipi di file specifici per tipi di file più granulari.

Selezionare l'opzione Store ASA Firepower Changes per salvare la configurazione.

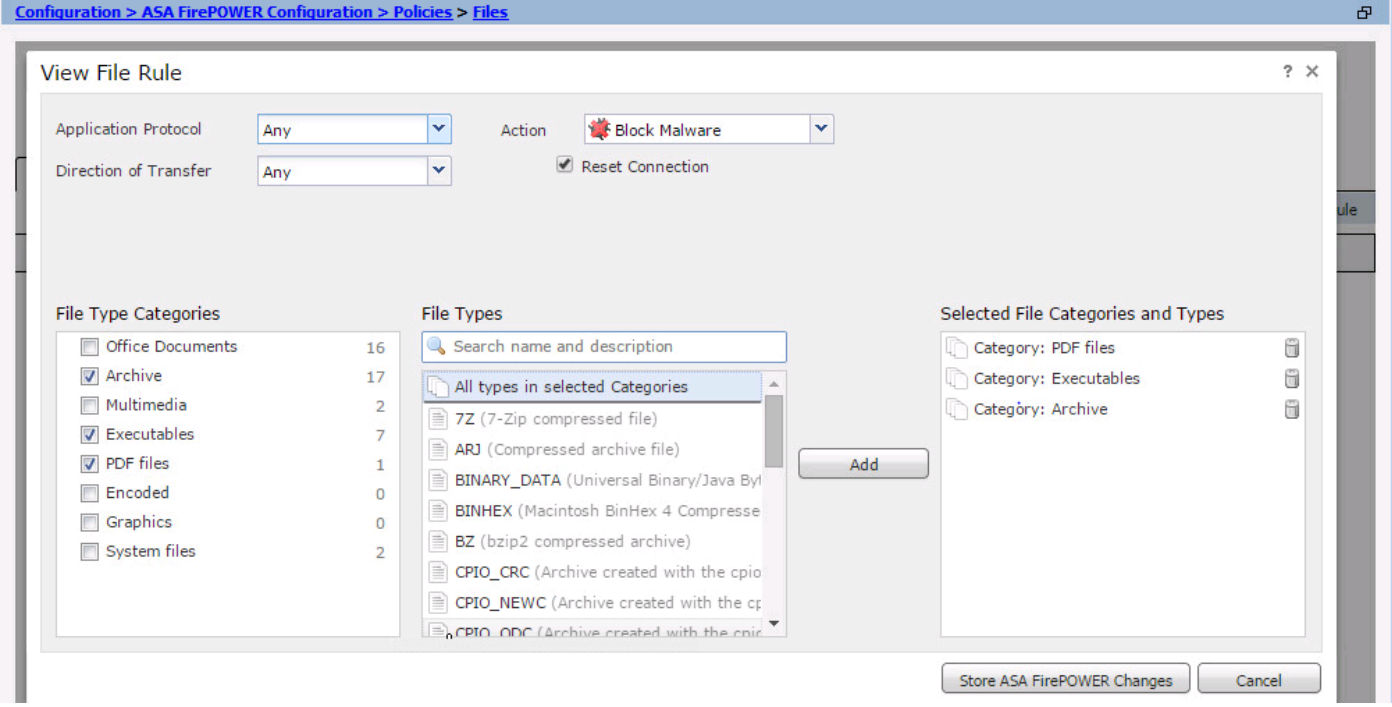

Nota: I criteri file gestiscono i file nell'ordine di azione delle regole seguente: Il blocco ha la precedenza sull'ispezione del malware, che ha la precedenza sul semplice rilevamento e registrazione.

Se si configura AMP (Advanced Malware Protection) basato sulla rete e Cisco Cloud rileva in modo errato la disposizione di un file, è possibile aggiungere il file all'elenco dei file utilizzando un valore hash SHA-256 per migliorare il rilevamento della disposizione del file in futuro. a seconda del tipo di elenco di file, è possibile:

- Per trattare un file come se il cloud avesse assegnato una disposizione pulita, aggiungere il file all'elenco di pulitura.
- Per trattare un file come se il cloud assegnasse una disposizione malware, aggiungere il file all'elenco personalizzato.

Per configurare questa opzione, selezionare Configurazione > Configurazione ASA FirePOWER > Gestione oggetti > Elenco file e modificare l'elenco per aggiungere SHA-256.

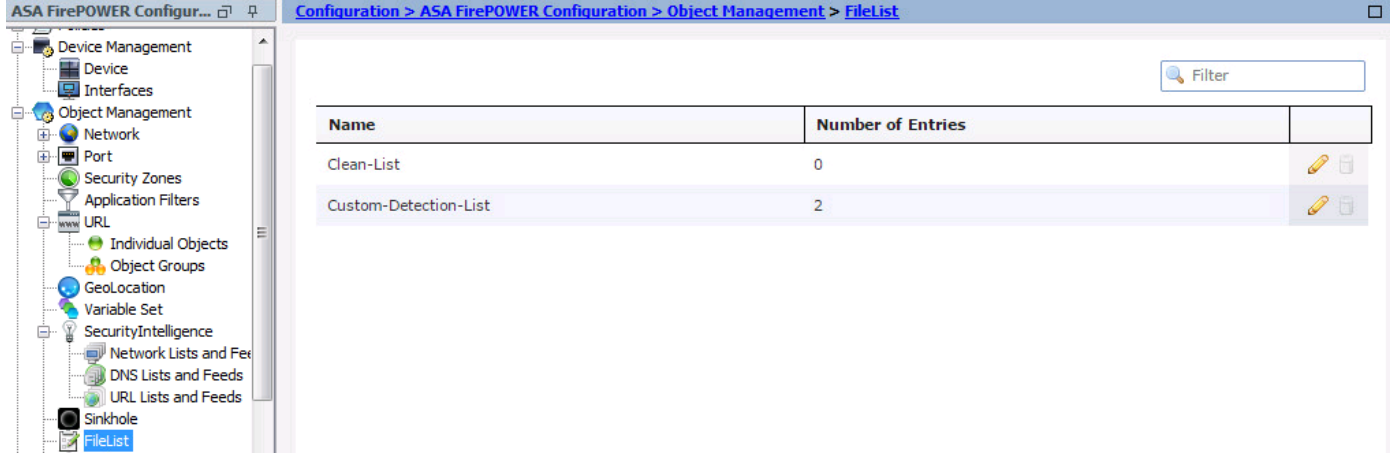

# Configura i criteri di controllo di accesso per i criteri file

Selezionare Configurazione > Configurazione di ASA Firepower > Criteri > Criteri di controllo di accesso e creare una nuova regola di accesso o modificare una regola di accesso esistente, come mostrato nell'immagine.

Per configurare i criteri file, l'azione deve essere Consenti. Passare alla scheda Ispezione e selezionare Criterio file dal menu a discesa.

Per abilitare la registrazione, selezionare l'opzione logging e selezionare l'opzione di registrazione appropriata e l'opzione Log Files. Fare clic sul pulsante Save/Add per salvare la configurazione.

Scegliere l'opzione Store ASA Firepower Changes per salvare le modifiche ai criteri di CA.

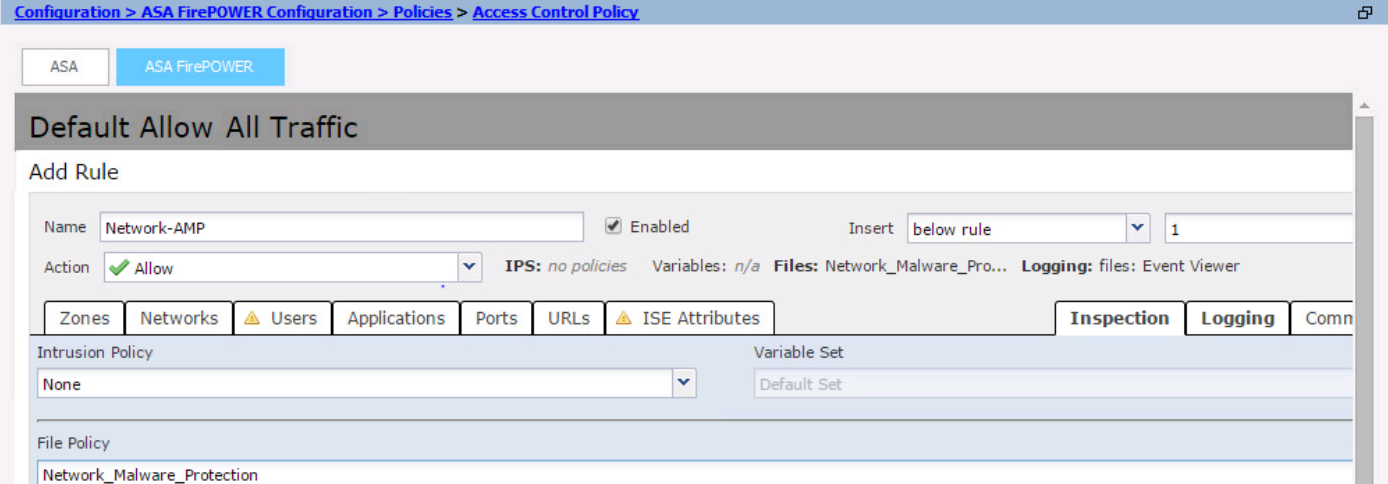

### Distribuisci criteri di controllo di accesso

Passare all'opzione Deploy di ASDM e scegliere l'opzione Deploy Firepower Change dal menu a discesa. Fare clic sull'opzione Deploy per distribuire le modifiche.

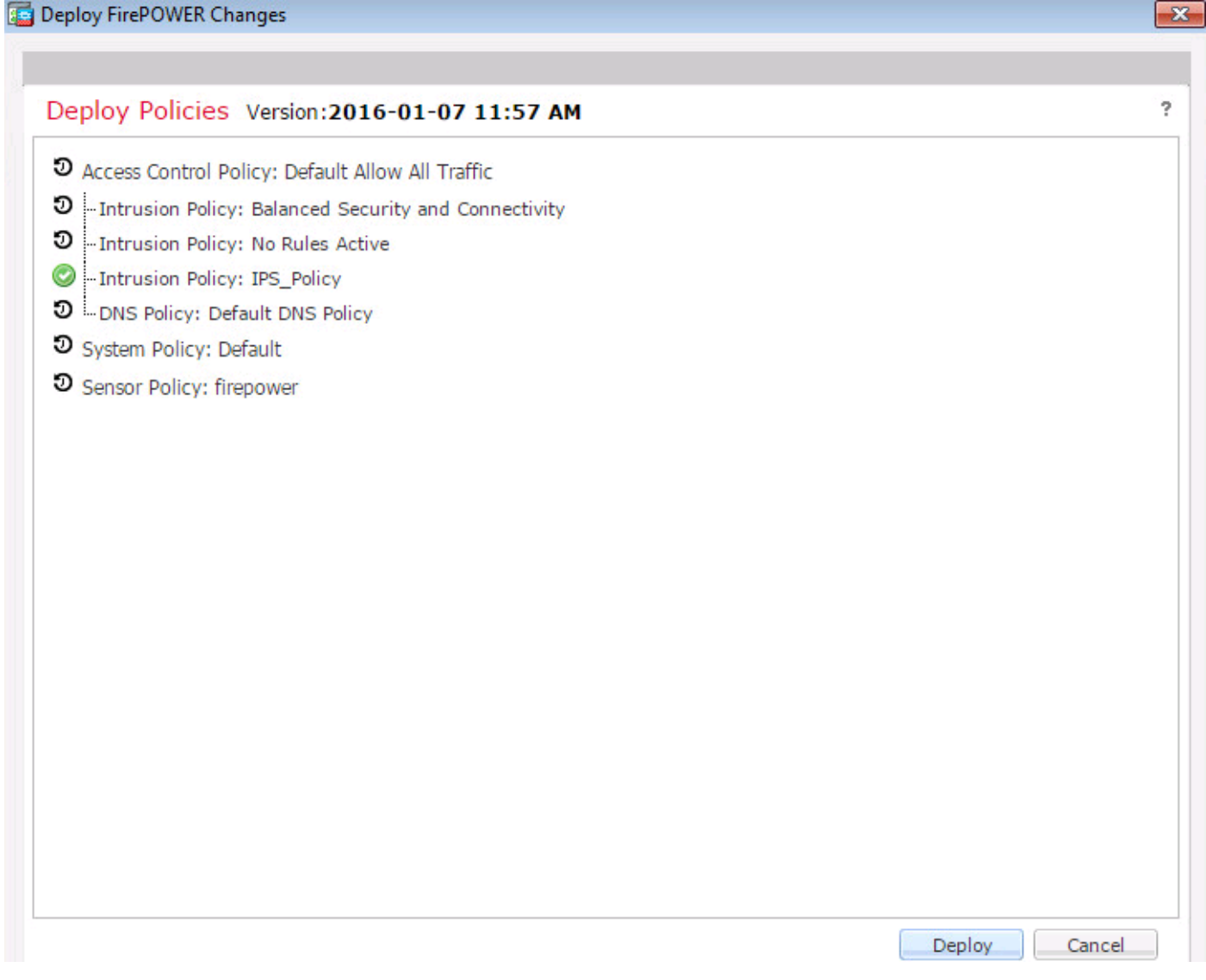

Passare a Monitoraggio > Monitoraggio ASA Firepower > Stato task. Per applicare la modifica alla configurazione, verificare che il task debba essere completato.

Nota: Nella versione 5.4.x, per applicare i criteri di accesso al sensore, è necessario fare clic su Applica modifiche ASA FirePOWER.

### Monitoraggio connessione per eventi di criteri file

Per visualizzare gli eventi generati dal modulo Firepower in relazione alla policy sui file, selezionare Monitoraggio > Monitoraggio ASA Firepower > Eventi in tempo reale.

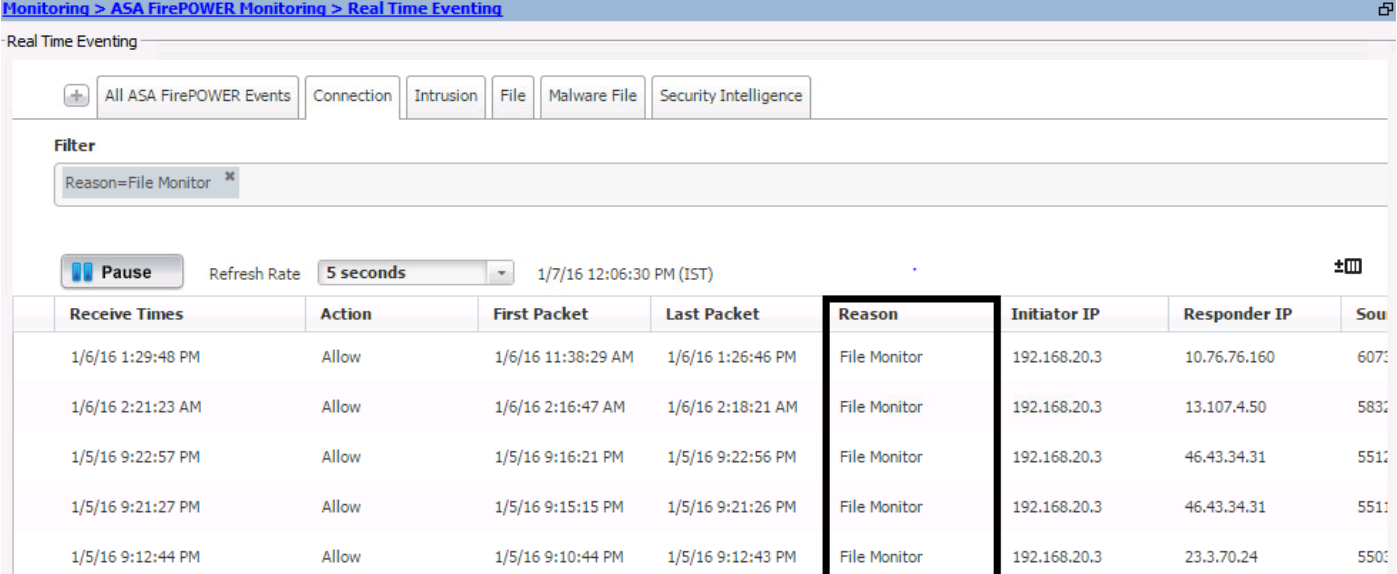

# **Verifica**

Attualmente non è disponibile una procedura di verifica per questa configurazione.

# Risoluzione dei problemi

Verificare che i criteri file siano configurati correttamente con il tipo di file, il tipo di file, il tipo di file, la direzione e l'azione. Verificare che i criteri file corretti siano inclusi nelle regole di accesso.

Verificare che la distribuzione dei criteri di controllo di accesso venga completata correttamente.

Monitorare gli eventi di connessione e file (Monitoraggio > Monitoraggio di ASA Firepower > Eventi in tempo reale) per verificare se il flusso di traffico sta raggiungendo la regola corretta.

### Informazioni correlate

• [Documentazione e supporto tecnico – Cisco Systems](//www.cisco.com/c/it_it/support/index.html)